# **FAQ "Zoom" für Studierende**

## **Zugang und Einrichtung von Zoom-Meetings**

#### • **Wie erhalten Studierende Zugang zu einem Zoom-Meeting?**

Die Zugangsdaten erhalten Studierende vom Host bzw. der Lehrperson des jeweiligen Meetings. Der Zugang ist über die für das Meeting festgelegte URL oder Meeting-ID mit dem zugehörigen Kenncode möglich. Um einem Zoom-Meeting beitreten zu können, benötigen die Teilnehmenden den [Zoom-Client für Meetings](https://zoom.us/download#client_4meeting) (Der Download des Tools wird auch bei Aufruf einer Meeting-URL angeboten).

Beitritt über Meeting-ID: Um einem Meeting über die Meeting-ID beizutreten, muss zunächst der Zoom-Client geöffnet werden. Dort können Sie sich dann mit Ihrer Hochschulbenutzerkennung per Single-Sign-On anmelden. Wählen Sie dazu den Button "Anmelden" aus. Anschließend öffnet sich ein neues Fenster. Betätigen Sie hier im unteren Bereich den Button "SSO" und geben Sie dann die Domäne der Fachhochschule Südwestfalen (fh-swf) ein. Nach der Anmeldung mit der Hochschulbenutzerkennung können Sie über den Button "Beitreten" einem Meeting beitreten. Geben Sie dazu die Meeting-ID und Ihren vollständigen Namen (Vorname und Nachname) ein. Über den Button "Beitreten" können Sie das entsprechende Meeting dann öffnen.

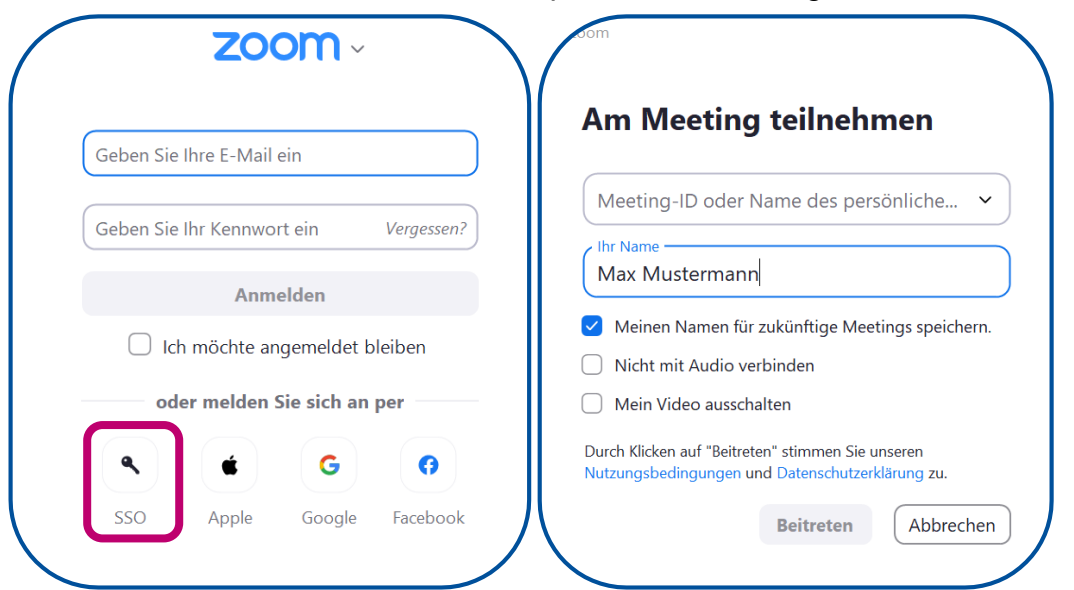

Alternativ ist die Teilnahme an einem Meeting auch ohne Anmeldung möglich. Klicken Sie dazu einfach direkt nach dem Öffnen des Zoom-Clients auf den Button "Am Meeting teilnehmen".

Beitritt über Meeting-URL: Um einem Meeting über die Meeting-URL beizutreten, muss der Meeting-Link in einem Browser geöffnet und dann im Pop-up-Fenster der Button "Zoom Meetings öffnen" betätigt werden. Sollte das Pop-up-Fenster nicht angezeigt werden, muss zunächst der Button "Meeting eröffnen" betätigt werden.

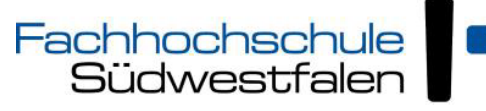

University of Applied Sciences

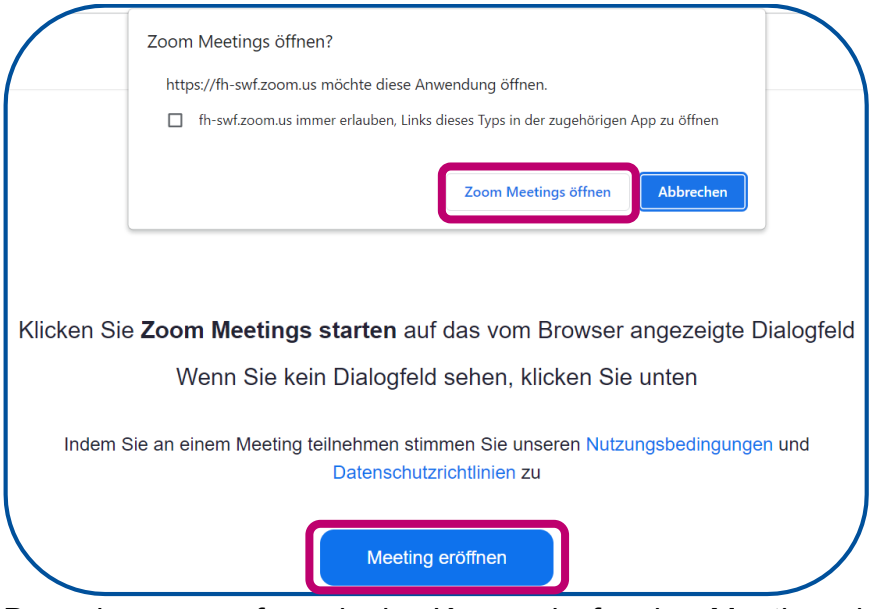

Danach muss ggf. noch der Kenncode für das Meeting eingeben werden. Anschließend wird das entsprechende Meeting geöffnet.

# • **Welche Systemanforderung gibt es für die Teilnahme an Zoom-Meetings?**

Benötigt werden:

- Eine Internetverbindung kabelgebunden oder kabellos (3G oder 4G/LTE)
- Lautsprecher und Mikrofon eingebaut oder als USB-Plugin oder kabellos mit **Bluetooth**
- Eine Webcam oder HD-Webcam eingebaut oder als USB-Plugin

### • **Kann Zoom auch mit mobilen Geräten genutzt werden?**

Ja, dies ist möglich, wenn die Zoom-App (für Android bzw. IOS) installiert ist.

### • **Benötige ich ein Zoom-Konto, um an Zoom-Meetings teilzunehmen?**

Eine Teilnahme an Zoom-Meetings ist auch als Gast und somit ohne Anmeldung über ein Zoom-Konto möglich. Es kann jedoch sein, dass die Rechte von Gästen eingeschränkt sind oder ein Zugang nur für angemeldete Nutzer\*innen möglich ist. Auch eine Zuordnung von Teilnehmenden zu Breakout-Sessions vor Beginn eines Meetings ist nur für Teilnehmende mit Zoom-Konto möglich.

### • **Können Studierende eigene Meetings anlegen bzw. Meetinghost sein?**

Ordentlich eingeschriebene Studierende erhalten beim Login via Single-Sign-On (SSO) automatisch eine Zoom-Lizenz zugewiesen. Somit können Studierende eigene Meetings mit bis zu 300 Teilnehmern anlegen. Zudem können Studierende auch als Co-Hosts von Lehrveranstaltungen eingetragen werden.

#### **Wie können Meetings vor unerwünschten Teilnehmenden geschützt werden?**

Um das Meeting vor unerwünschten Teilnehmenden zu schützen, muss mindestens eine der folgenden Sicherheitsmaßnahmen für ein Meeting aktiviert sein:

▪ Warteraumfreigabe: Ist die Warteraumfreigabe für ein Meeting aktiviert, dann gelangen Teilnehmende erst in das Meeting, wenn der Teilnahmewunsch vom Host bestätigt wird.

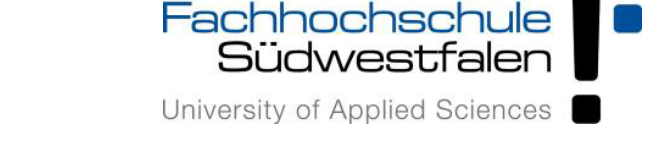

▪ Kenncode: Als zusätzliche oder alternative Maßnahme sollte ein Passwort erstellt werden, das aus möglichst vielen Zeichen (max. 10) besteht und Groß- und Kleinbuchstaben, Zahlen sowie Sonderzeichen enthält.

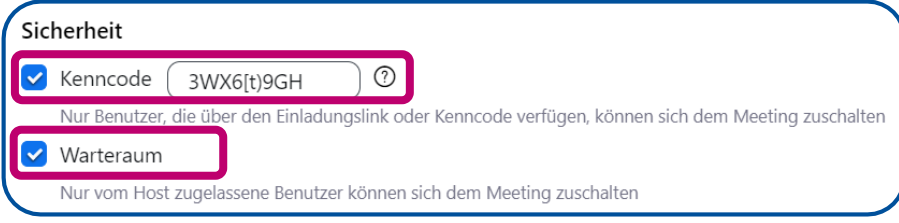

## **Funktionen in Zoom-Meetings**

• **Können auch Studierende per Videobild und Mikrofon an Meetings teilnehmen?**

Die meisten Meetings sind so voreingestellt, dass die Video- und Audioübertragung zu Beginn eines Meetings für die Teilnehmenden deaktiviert sind. Bei Bedarf – etwa bei Diskussionen oder für Präsentationen können das Mikrofon und die Kamera der Studierenden aktiviert werden.

### • **Welche Bedienelemente gibt es in einem Zoom-Meeting?**

Als Teilnehmer\*in eines Meetings stehen Ihnen folgende Bedienelemente zur Verfügung (siehe Screenshot von links nach rechts)

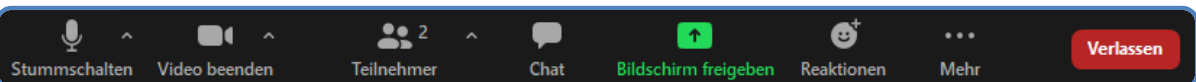

- **Aktivierung bzw. Stummschalten des Mikrofons (sofern Berechtigung erteilt** ist)
- Aktivierung der Kamera (bei Berechtigung)
- Einblenden einer Teilnehmerliste
- Aufruf des Meeting-Chats
- Bildschirmfreigabe (bei Berechtigung)
- Reaktionen (z.B. Thumbs-Up oder Klatschen)
- Über den Button "Mehr" kann nach Genehmigung des Hosts das Meeting aufgezeichnet werden
- Meeting verlassen

Hosts können weitere Funktionen nutzen:

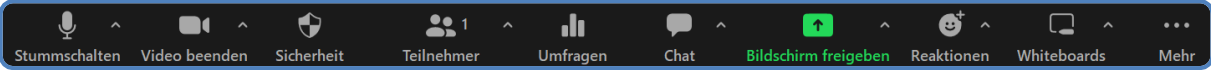

- Sperren des Meetings und von Bildschirmfreigaben über den Button "Sicherheit"
- Starten von Umfragen über den Button "Umfragen", sofern diese Funktion vorab im Zoom-Konto aktiviert wurde
- Freigabe von Whiteboards über den Button "Whiteboards"
- Starten von Aufnahmen und Erstellung von Breakout-Sessions über den Button "Mehr"
- **Können Studierende in einem Meeting auch private Mitteilungen an andere Teilnehmende schicken oder gibt es nur einen allgemeinen Chat?**

Ja, dies ist grundsätzlich möglich. Dazu muss diese Funktion allerdings von der Lehrperson für das Meeting aktiviert werden.

• **Stehen innerhalb eines Zoom-Meetings auch Räume für Arbeitsgruppen zur Verfügung?** 

Wenn im Meeting die Funktion "Breakout-Rooms" aktiviert ist, kann die Lehrperson mehrere Gruppenräume erstellen.

• **Wie werden die Teilnehmenden eines Meetings den Breakout-Räumen zugeordnet?**

Hierbei gibt es drei Möglichkeiten: die Teilnehmenden können automatisch zugeordnet werden, die Zuordnung kann manuell durch den Host erfolgen oder die Teilnehmenden können frei auswählen, welcher Breakout-Session sie beitreten möchten. Dabei kann den Teilnehmenden auch erlaubt werden, jederzeit in das Hauptmeeting zurückzukehren.

• **Können auch Studierende in einem Meeting Inhalte freigeben?**

Dies ist über den Button "Bildschirm freigeben" möglich, wenn die Lehrperson die Freigabe zulässt.

#### • **Welche Inhalte können freigegeben werden?**

Neben den auf dem eigenen Computer geöffneten Anwendungen, kann auch ein Whiteboard freigegeben werden.

• **Welche anderen Möglichkeiten der aktiven Teilnahme haben Studierende in einem Meeting?** 

Bei Aktivierung der entsprechenden Funktion durch die Lehrperson können Teilnehmende, die im Meeting freigegebenen Inhalte, durch Anmerkungen kommentieren.